## Activate Your Account

**My Retiree Self-Services Portal**

#### Objective:

**A guide on how to activate your account to access the IDB Retiree Self-Services and the information about your retiree benefits with IDB.** 

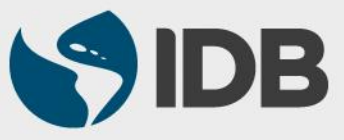

# **Important**

- ✓ Keep your registered **Cellphone/ Fixed line phone** handy for account activation and authentication purposes.
- ✓ Access to your IDB registered **personal email** address.
- ✓ **New User ID format**: **RetireeID@IDBGRETIREE.ORG**
	- Example: If your IDB Retiree ID is 012345 or 12345, your User ID will be **12345@IDBGRETIREE.ORG** (without leading zeros).
- ✓ **Browser Support**:
	- ❖ For PC/WINDOWS Users:
		- **Google Chrome**
		- **Internet Explorer 11**
	- ❖ For MAC/APPLE Users:
		- **Safari**

✓ You will require **Adobe Acrobat Reader** installed.

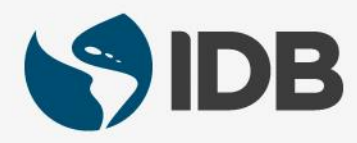

#### **Activate Your Account – Setup Password**

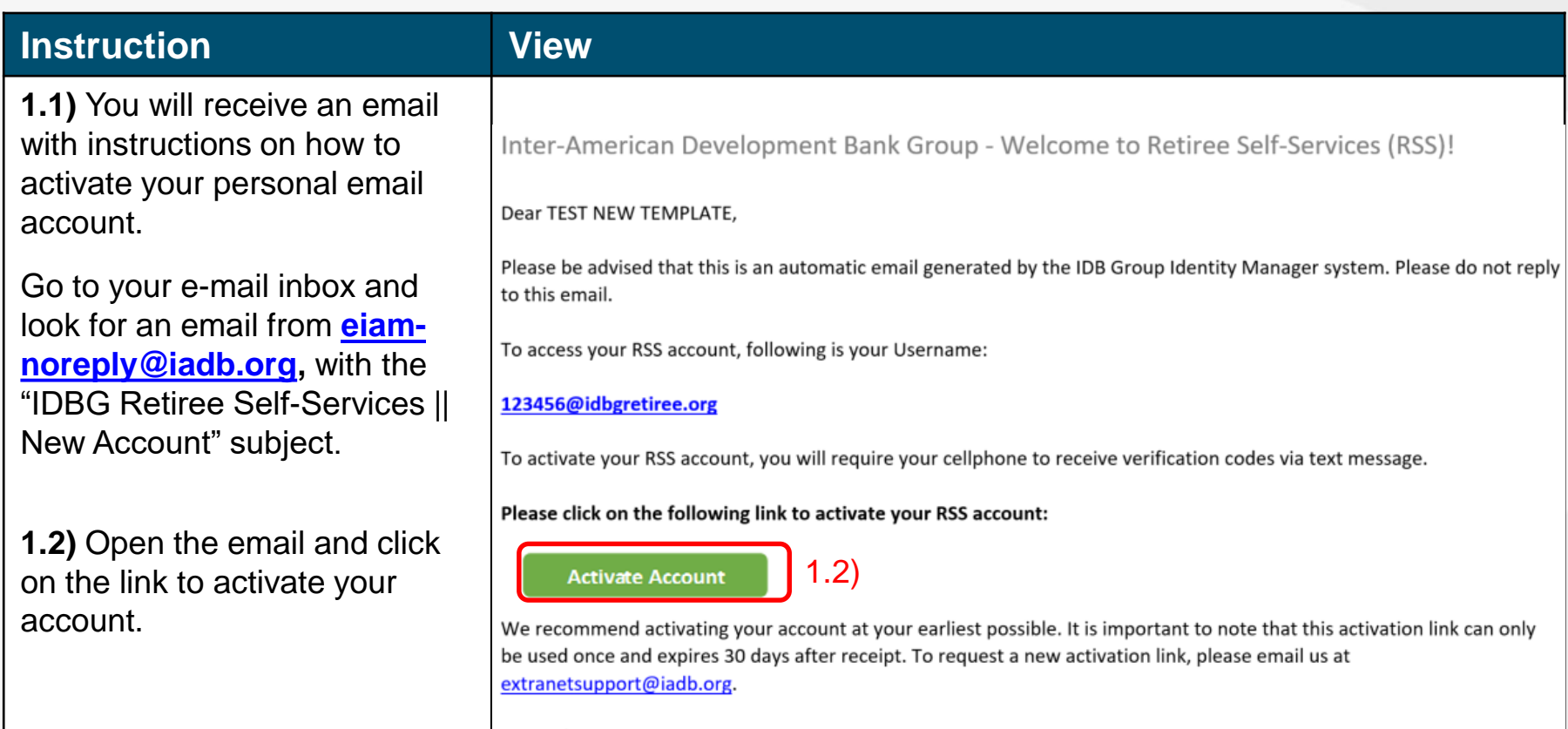

Sincerely **IDBG Pensions Service Center** 

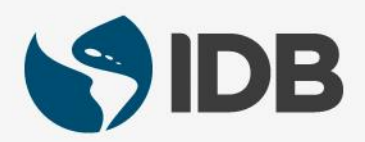

#### **Activate Your Account – Setup Password**

#### **Instruction View 2.1)** Enter a new password in the **Enter New Password** field. Enter new password **2.2)** Re-enter the same **2.1)** password in the **Repeat New Password** field to confirm the Your password must have at least 10 characters, a lowercase letter, an uppercase letter, a number, a symbol, no parts of your username. Your password. password cannot be any of your last 8 passwords. At least 2 day(s) must have elapsed since you last changed your password. **Important:** Please note that Repeat new password your password must meet the **2.2)**requirements indicated in the image.

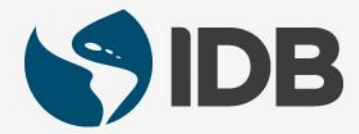

### **Password Recovery Setup**

- ✓ **This setup will provide the ability to reset the password if the user forget the password.**
- ✓ **Users could reset the password on their own using the self-service settings available in the new system.**
- ✓ **Mandatory: User is required to setup a forgot password recovery question.**
- ✓ **The system provides another default password recovery option – Your primary Email. This primary email will be your registered personal email in the system. No action required from the user.**
- ✓ **Optional: User can setup additional password recovery options via SMS or Voice Call using a cellphone or fixed line phone anytime after the activation with the self-service profile settings (Refer to the user guides).**

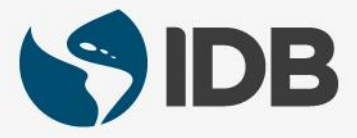

#### **Activate Your Account – Setup Password Recovery Options**

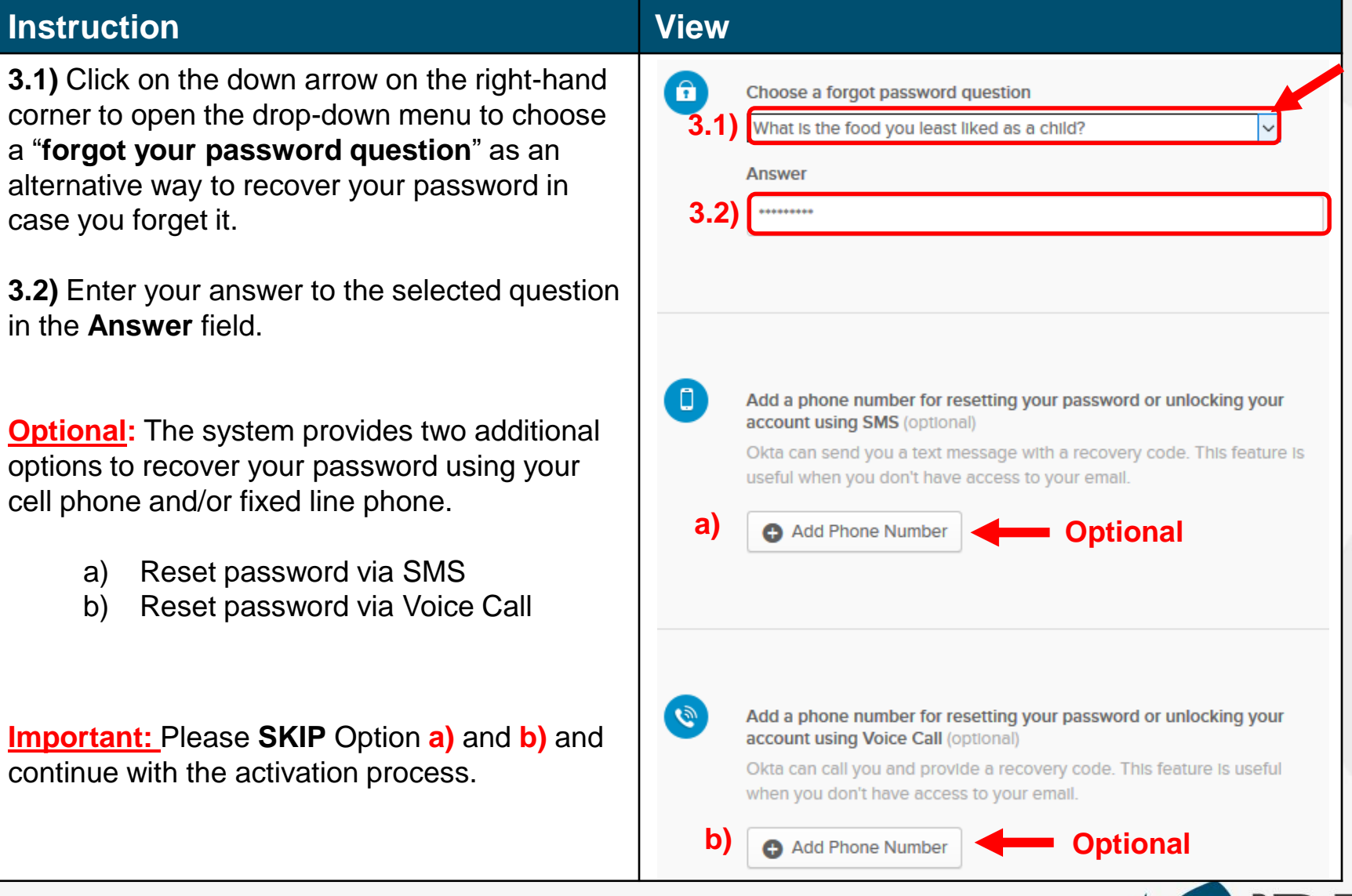

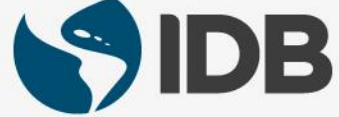

#### **Activate Your Account – Setup Password Recovery Options**

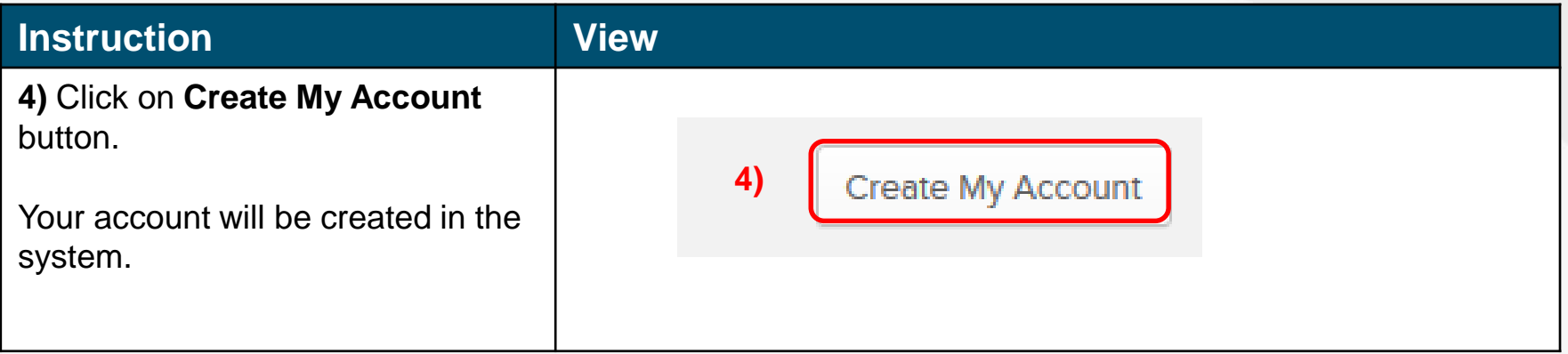

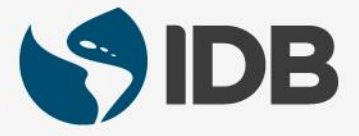

## **Multi Factor Authentication Setup**

- ✓ **In addition to your password, it is a security feature that will help you securely access your retiree self-services.**
- ✓ **It is a second form of authentication that will confirm the user's identity prior to accessing retiree self-services.**
- ✓ **Mandatory: The system will prompt to setup SMS Authentication using user's cell phone.**
- ✓ **User will be required to have the cellphone handy for this setup.**
- ✓ **Optional: User can setup additional Multi Faction Authentication options via Voice Call and Security Question anytime after the activation with the self-service profile settings (Refer to the user guides).**

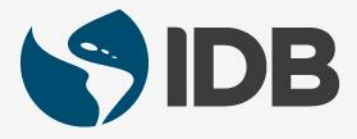

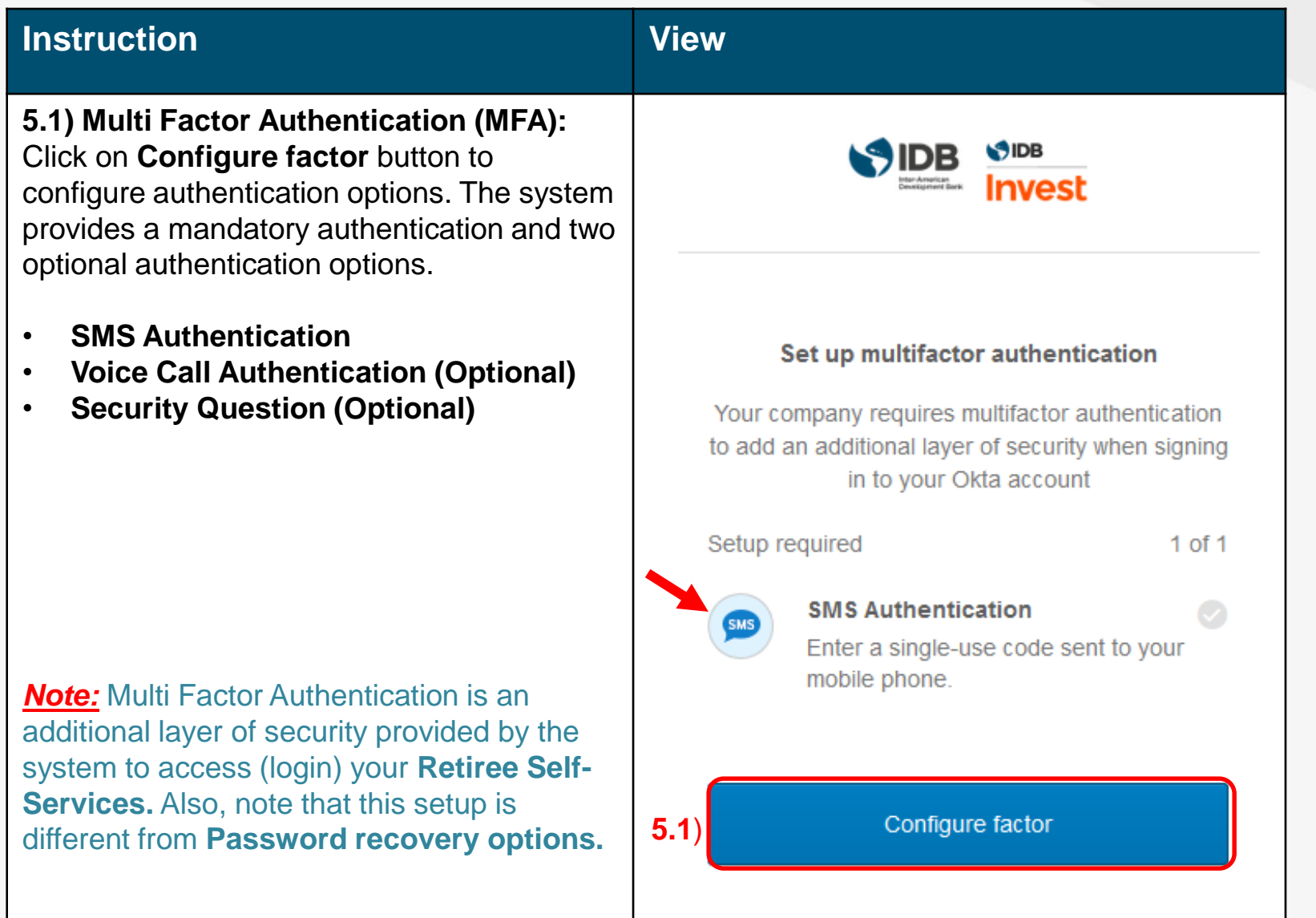

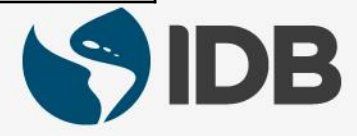

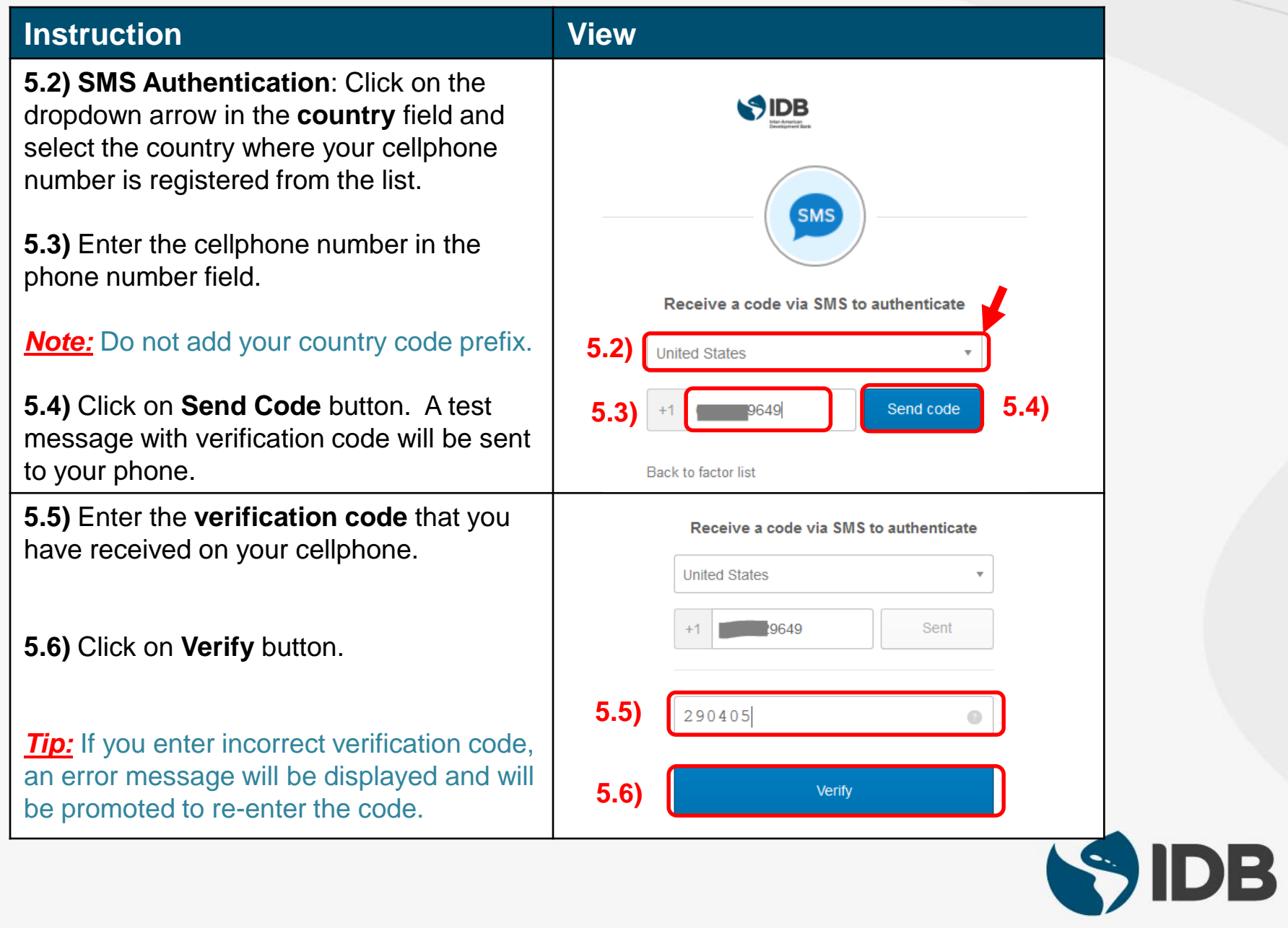

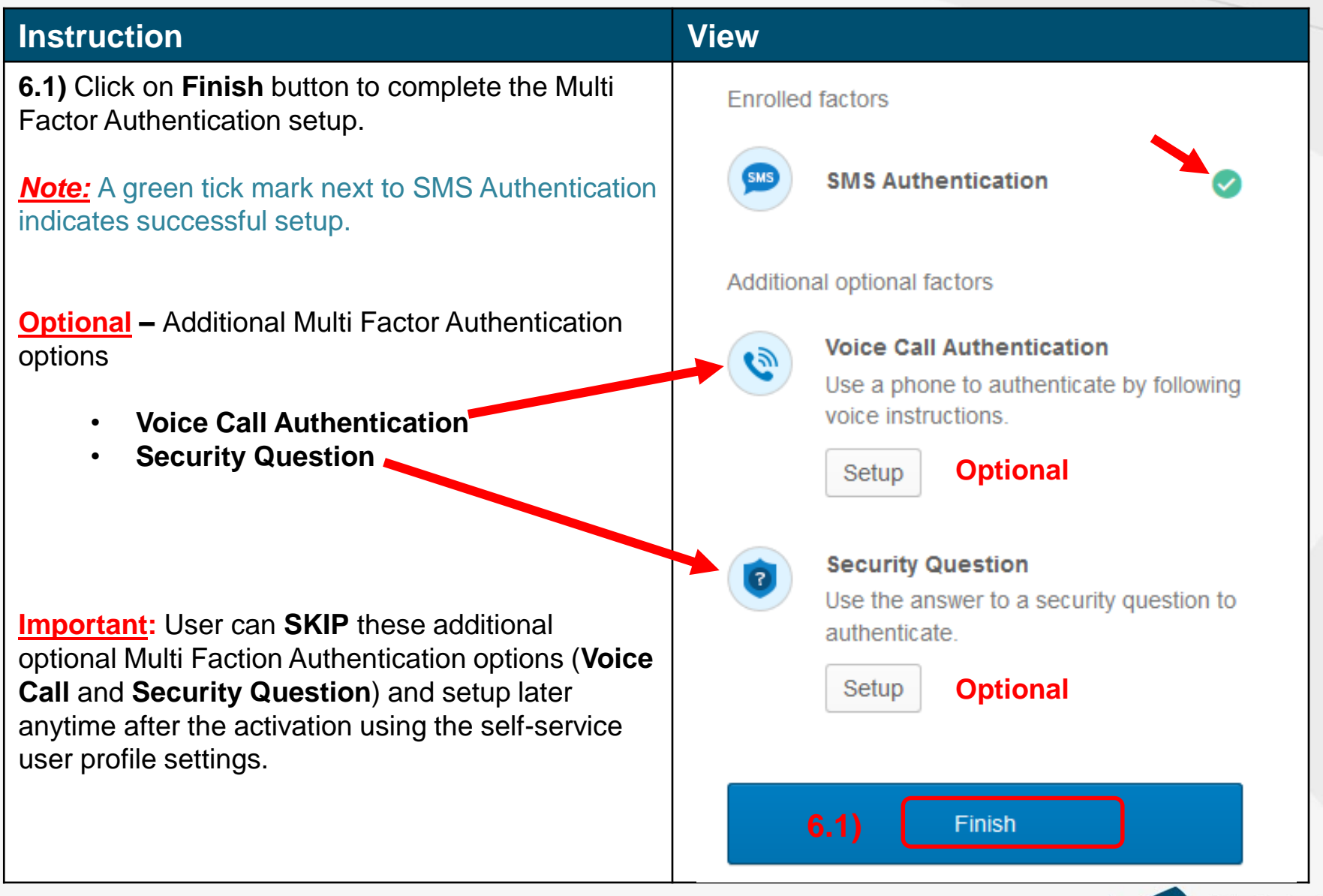

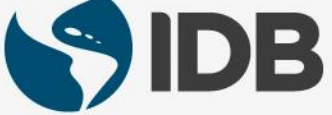

**Instruction View 7)** Your account has been registered successfully. You SIDB  $\blacktriangle$   $\blacktriangleright$  $\blacktriangle$  thomas  $\blacktriangleright$ A will be logged into the system and redirected to your personalized home page. **Work SAP Portal Retirees** *Note:* This is your personalized home page where you will have the options to access your Retiree Self-Services Portal and User Profile settings.

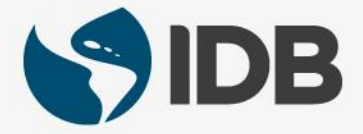

#### **Help / Extranet Support**

If you are unable to perform the following self-service actions, please contact Extranet Support via email with the **description of the issue** and **screenshots**.

- Have not received account activation email.
- Activation link is not working.
- Unable to register the account.
- Unable to access the retiree self-services.
- Unable to reset the password.
- Forgot the password challenge.
- Unable to receive the passcode on the cell phone via Text Message.
- Unable to receive the passcode on the cell phone/ fixed line phone via Voice Call.
- Unable to unlock the account.

#### **Email:** [ExtranetSupport@iadb.org](mailto:ExtranetSupport@iadb.org)

For all other questions related to your retiree benefits, please contact Executive Secretariat of the Retirement Plans.

**Email:** [vpf/srp@iadb.org](mailto:vpf/srp@iadb.org) **Phone:** (202) 623-3560 (M-F 9:30 am. – 5:00 pm. DC time)

**Additional Guides:** Please click on the below links.

- **[PC/WINDOWS User Guides](https://www.iadb.org/en/retirees/how-to-use-the-retirees-self-services,20483.html)**
- **[MAC/APPLE User Guides](https://www.iadb.org/en/retirees/how-to-use-the-retirees-self-services,20484.html)**

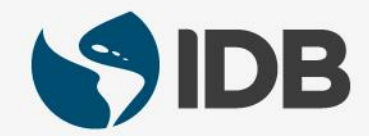